## **Handleiding lotenverkooppagina voor particulieren**

**Let op:** deze handleiding is niet voor vrijwilligers. Ben je vrijwilliger? Log dan in op Mijn Zonenbloem om jouw pagina te activeren en te beheren.

*De Zonnebloemloterij is al een halve eeuw bekend in Nederland. Naast het verkopen van papieren loten, gebeurt de lotenverkoop steeds vaker ook digitaal. In deze handleiding lees je hoe je kunt meehelpen met de verkoop van loten door het maken van een lotenverkooppagina. Deze lotenpagina deel je via e-mail of via Social Media met je vrienden, kennissen, dorpsgenoten, familie etc. Al deze mensen kunnen dan heel eenvoudig loten bij jou kopen. Ze betalen hun loten via iDeal en direct na ontvangst van de betaling worden de lotnummers per e-mail verstuurd.* 

*Doe je mee? Lees dan hieronder stap-voor-stap hoe je je persoonlijke pagina maakt, wijzigt en deelt.* 

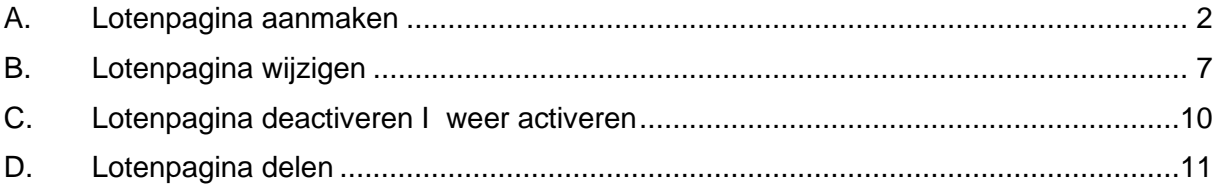

### <span id="page-0-0"></span>**Alvast bedankt voor je hulp en veel succes met de lotenverkoop!**

# **A.Lotenpagina aanmaken**

#### **1. Ga naar [zonnebloem.nl/loten](https://acpt.zonnebloem.nl/loten)**

#### **2. klik op Maak je eigen pagina**

Alle pagina's zijn sinds 2021 vernieuwd. Je kunt oude verkooppagina's dus niet meer gebruiken.

Heb je vanaf 20 april 2021 een nieuwe pagina gemaakt, klik dan op **inloggen** en ga verder op pagina 7.

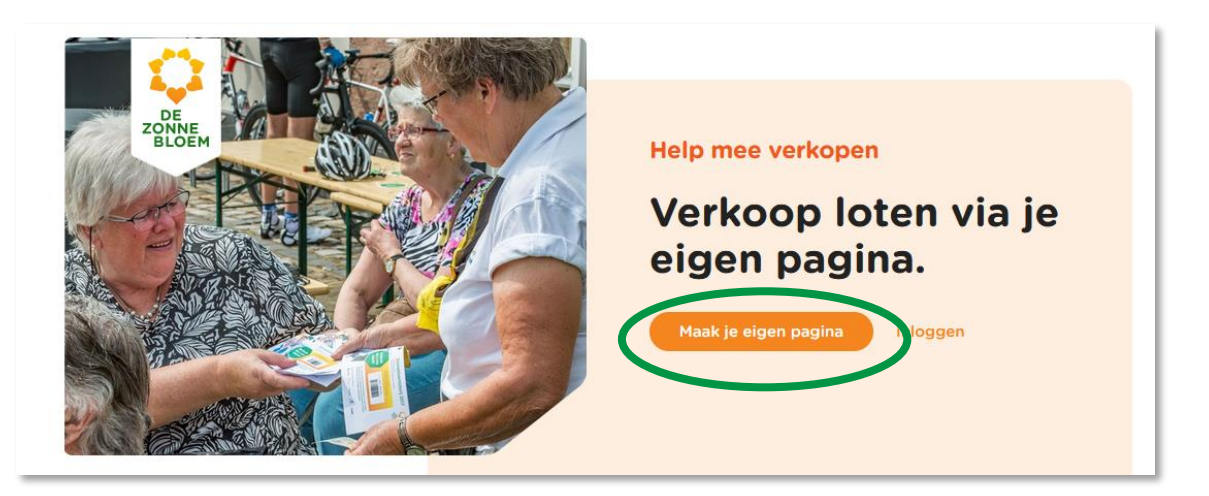

#### **3. Je komt op onderstaand formulier**

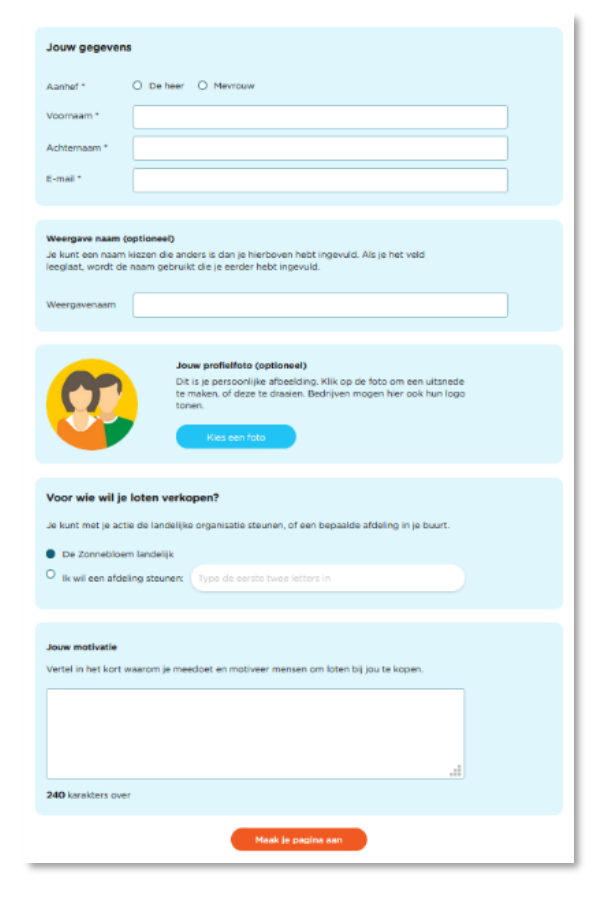

#### **4. Vul hier je gegevens in:**

- **Aanhef en naam**
- **E-mailadres**
- 
- 

• **Weergave naam** Deze vul je alleen in wanneer je onder een andere naam dan je eigen naam wilt verkopen. Bijvoorbeeld een organisatie of vriendengroep. **Profielfoto** Klik op **Kies een foto** 

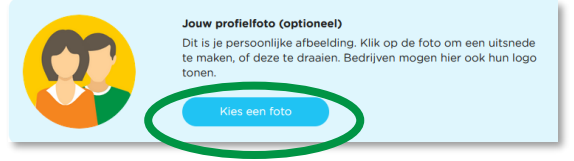

Onderstaand scherm opent zich. Selecteer een gewenste foto vanaf jouw computer en klik op **Openen**

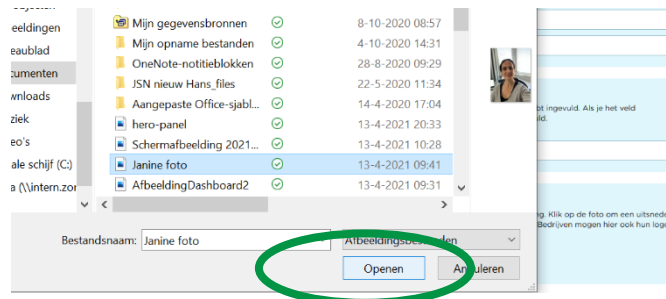

**Wil je iets aanpassen?** Ga dan met je muis over je foto en **klik op Bewerken**. Je kunt je foto dan naar wens draaien en bijsnijden.

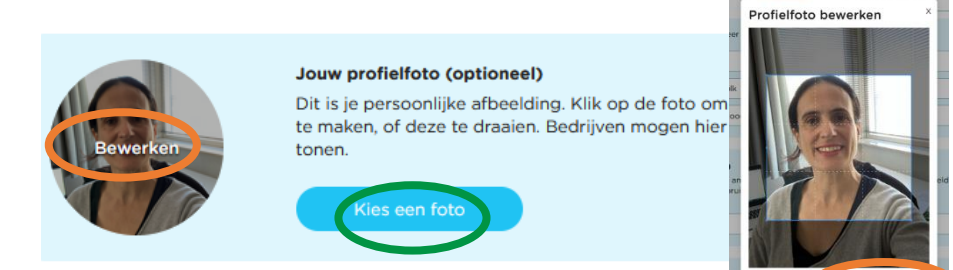

• **Plaatselijk** Wil je landelijke Zonnebloemprojecten steunen, laat dan "De **of landelijk** Zonnebloem landelijk" aangevinkt staan. Wil je voor een afdeling verkopen, klik dan op "Ik wil een afdeling steunen" en type de eerste 4 letters in. **Selecteer de gewenste afdeling door erop te klikken.**

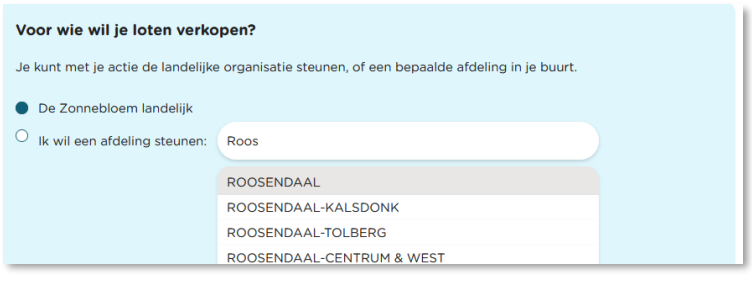

• **Motivatie** Deze tekst wordt op jouw pagina getoond en helpt om zoveel mogelijk loten te verkopen. Bijvoorbeeld: *De Zonnebloem zet zich bijna 75 jaar in voor mensen die door hun lichamelijke beperking in sociaal isolement dreigen te komen. Met huisbezoek, uitstapjes, activiteiten en persoonlijke aandacht houden we iedereen aangesloten. Help je mee?*

**5. Als alles goed staat ingevuld klik je onderaan de pagina op Maak je pagina aan**

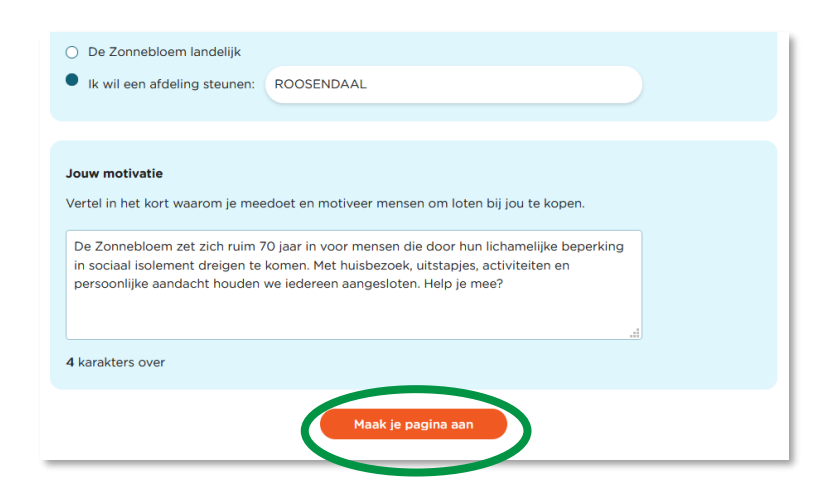

6. **Onderstaand scherm verschijnt.** 

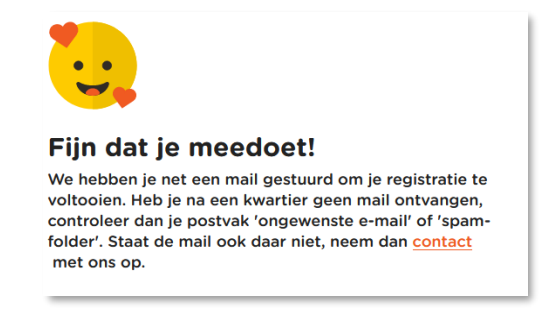

- **7. Je ontvangt binnen enkele minuten een mail** met als onderwerp: Activeer je persoonlijke verkooppagina. Ontvang je binnen 10 minuten geen e-mail, controleer dan eerst je ongewenste mail/ spam.
- 8. **Klik op de oranje button in deze mail om jouw pagina te activeren.**  Op dat moment is hij zichtbaar voor het publiek.

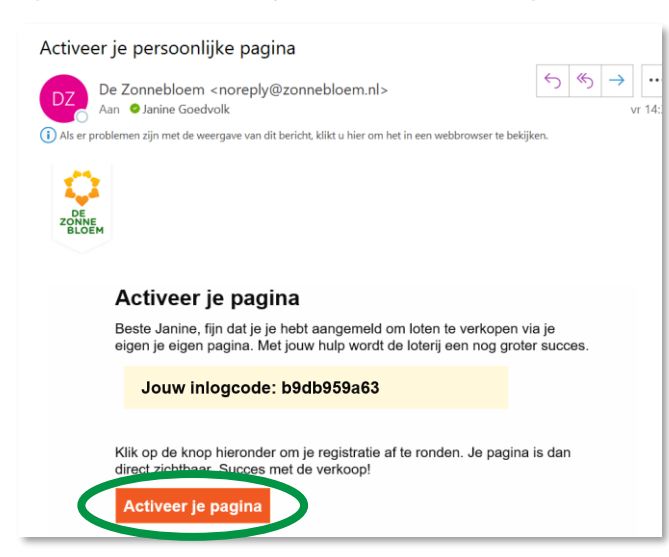

In deze mail staat jouw inlogcode, dus bewaar de e-mail goed.

**Je komt op onderstaand scherm met de melding dat jouw pagina actief is.**

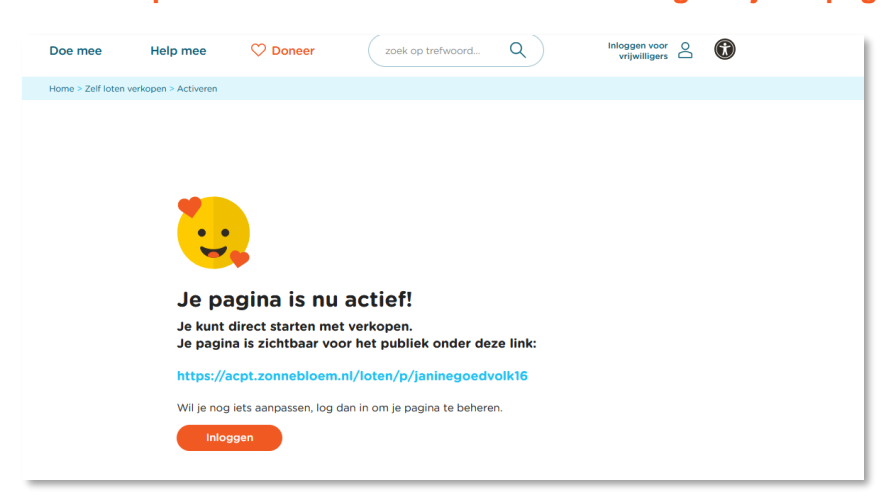

#### **9. Je ontvangt een welkomstmail met informatie over jouw pagina. Lees deze goed door.**

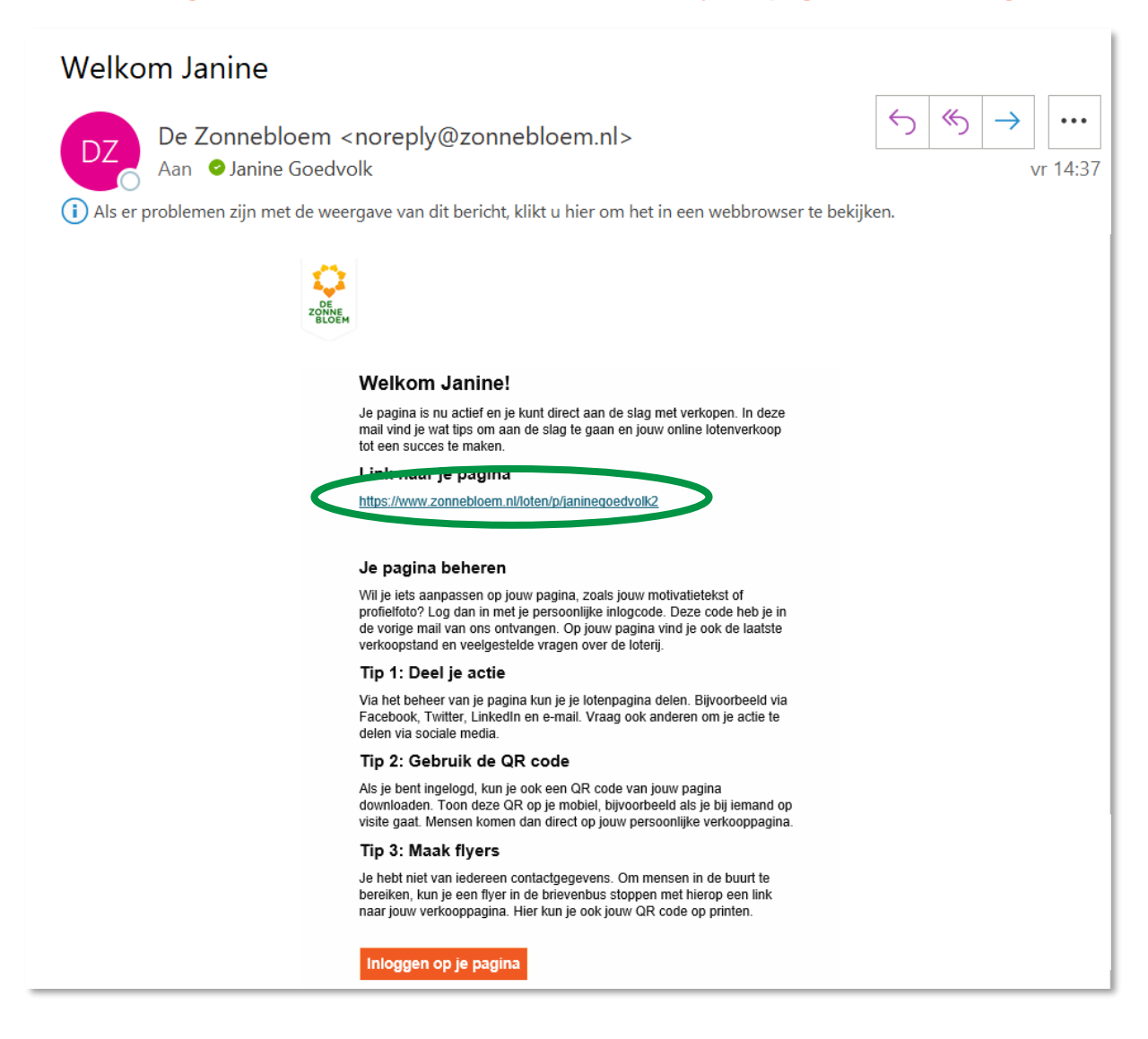

#### **10. Ga naar jouw pagina door op de link naar jouw pagina te klikken.**

#### **Onderstaand scherm verschijnt:**

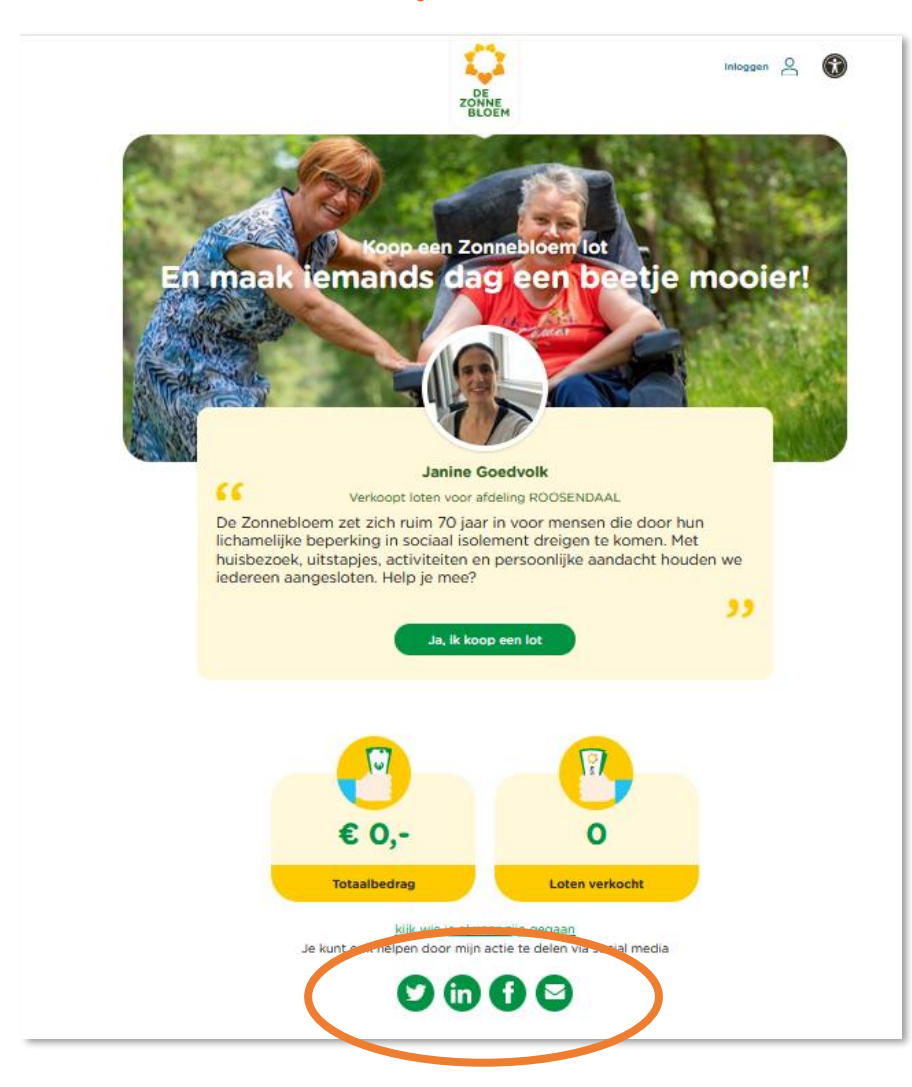

#### 11. **Klik op één van de symbolen om jouw pagina te delen**

<span id="page-5-0"></span>Deel jouw pagina bijvoorbeeld via Facebook of e-mail. Er staat al een voorgestelde tekst. Deze kun je eenvoudig aanpassen.

### **B.Inloggen op en wijzigen van lotenpagina**

**1. Wil je wat aanpassen op jouw pagina? Log dan in via zonnebloem.nl/loten en klik op inloggen**

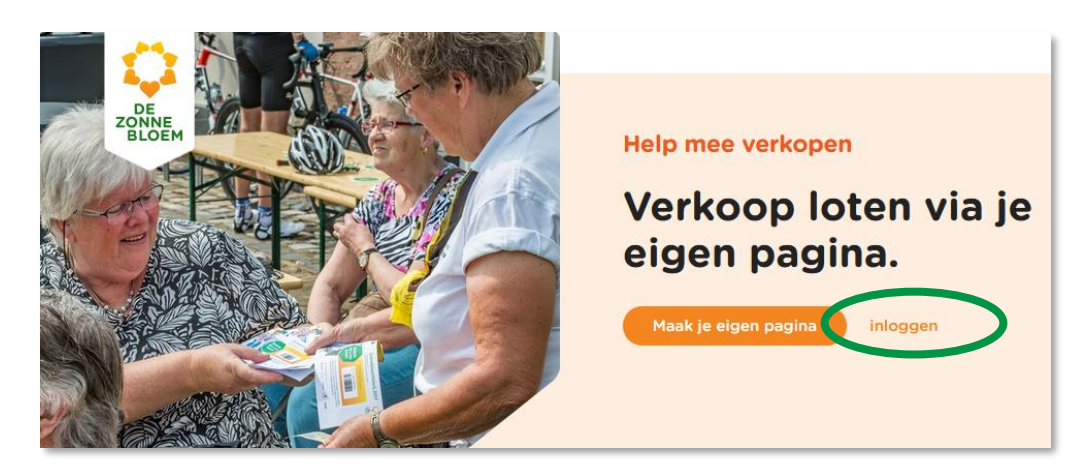

**2. Je komt op onderstaand scherm. Vul hier je inloggegevens in.**

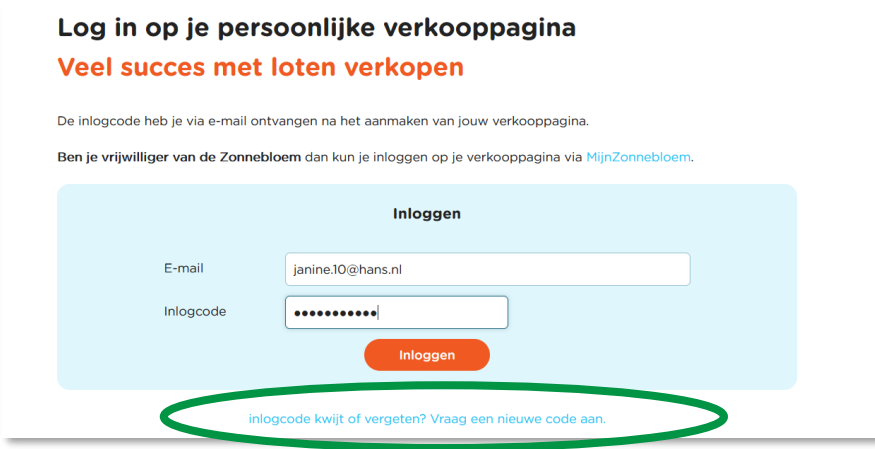

**3. Ben je je inlogcode vergeten, klik dan op de link: vraag een nieuwe code aan.** Via e-mail ontvang je dan binnen enkele minuten een nieuwe code

#### **Jouw pagina verschijnt. Je ziet een overzichtspagina met hierop:**

- 1. Link naar jouw pagina
- 2. Totaal stand lotenverkoop
- 3. De afdeling die je steunt met jouw lotenverkoop
- 4. Een link naar meer informatie en een persoonlijke QR code van jouw pagina. Handig om te delen op papier.
- 5. Overzicht van de kopers indien zij gekozen hebben om met naam getoond te worden, anders staat er "Lotenkoper".

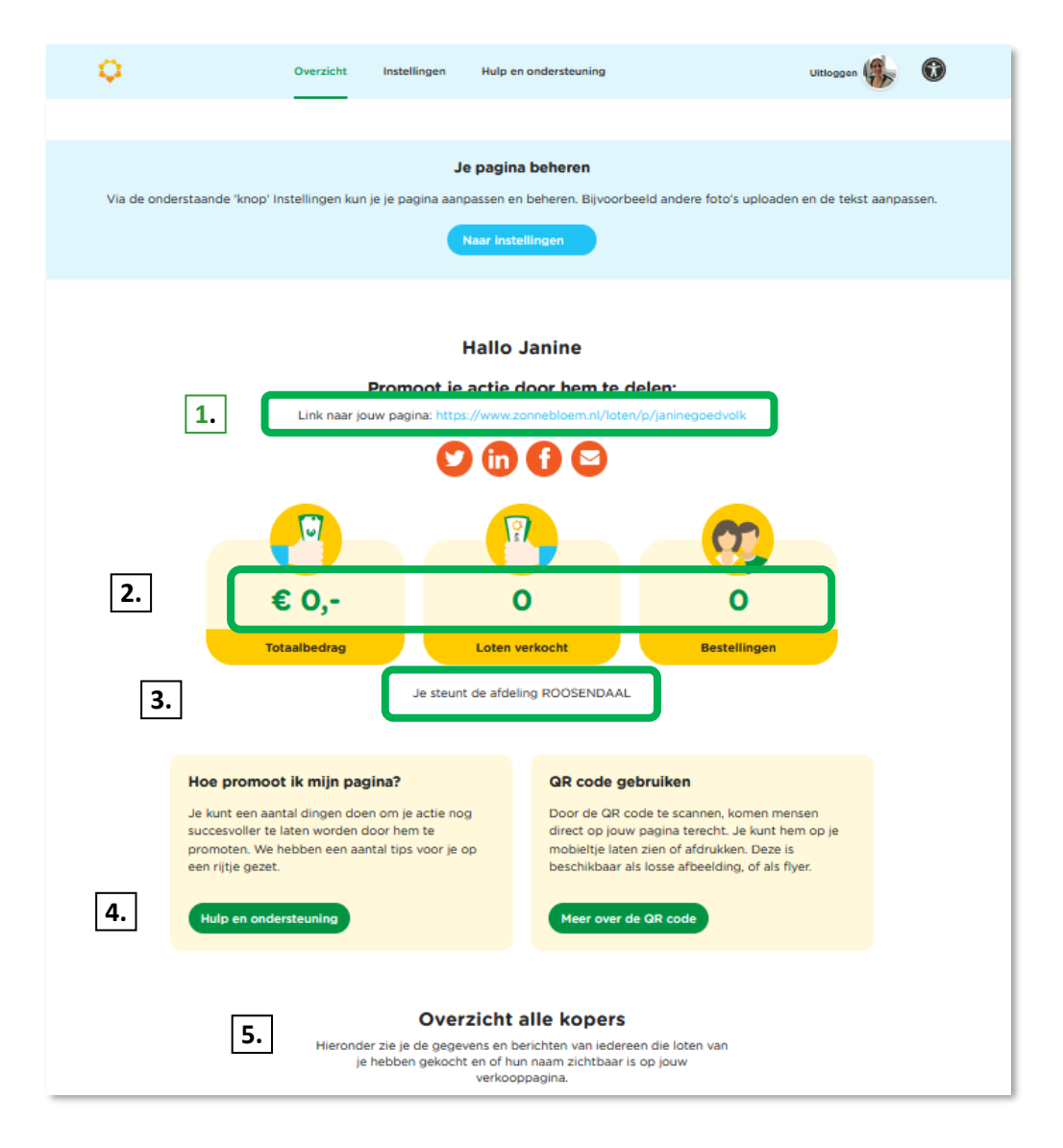

12. **Wil je iets aanpassen ga dan naar Instellingen.** Dat kan op twee manieren: via het menu bovenaan of via de blauwe button op de pagina

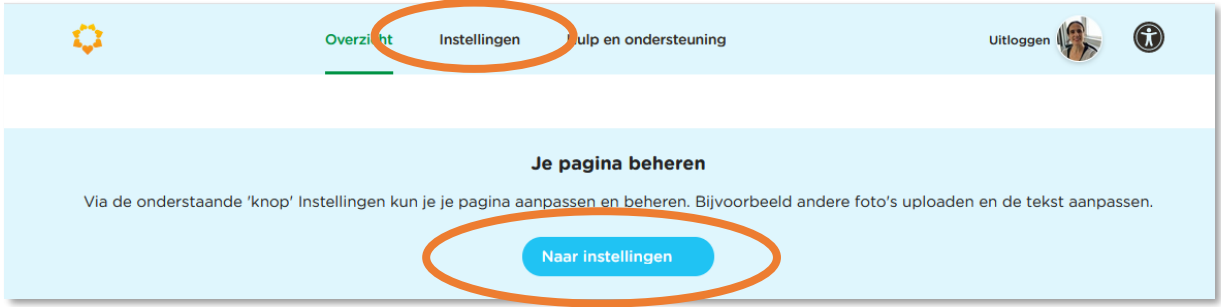

#### **13. Hier kun je de hoofdfoto, profielfoto, je naam en motivatie aanpassen. Als je iets aanpast, klik dan onderaan op**  Gegevens opslaan

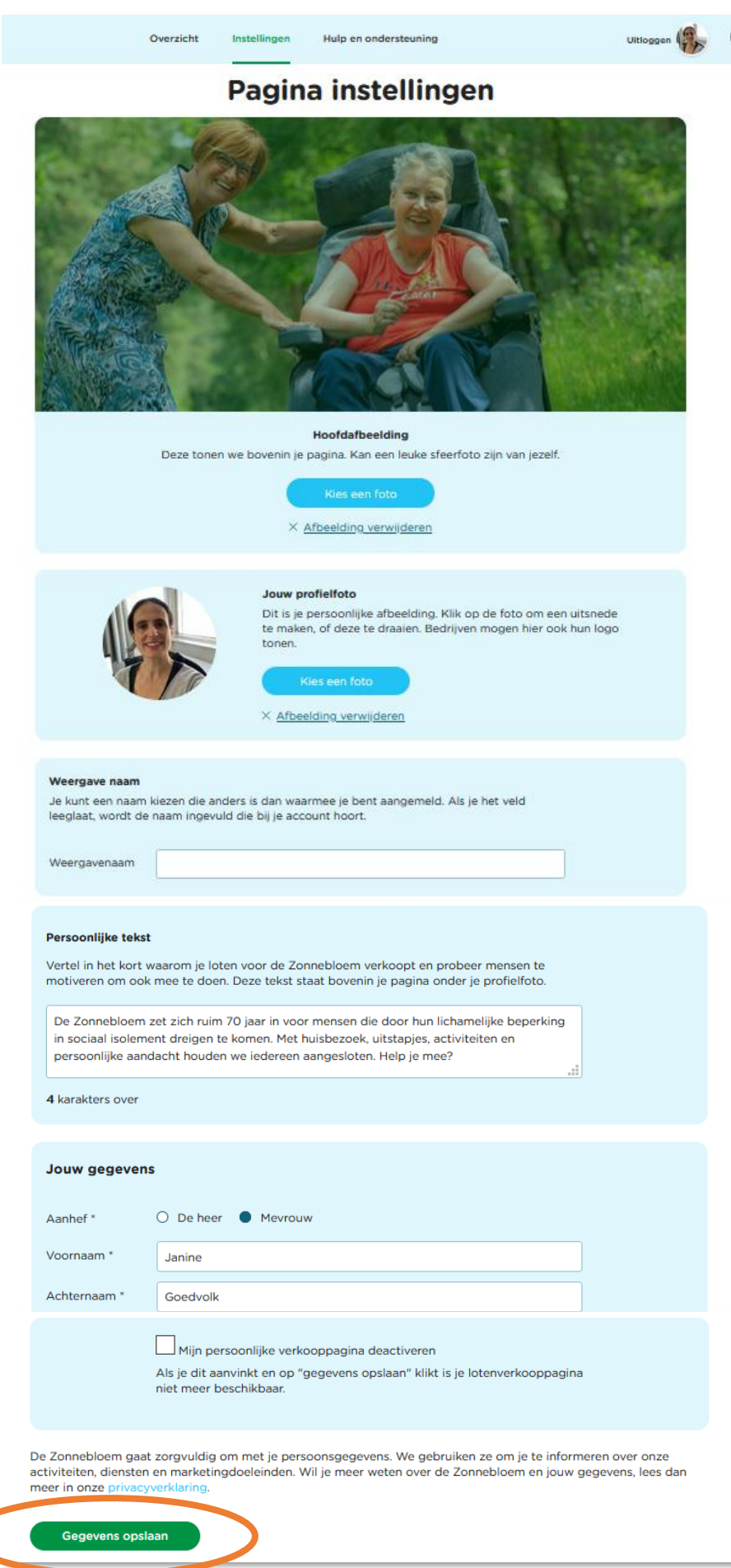

Handleiding lotenverkooppagina voor particulieren versie 1.1 d.d. 11-04-23 9

### <span id="page-9-0"></span>**C.Lotenpagina deactiveren I weer activeren**

Wil je niet meer dat jouw pagina zichtbaar is voor het publiek, dan kun je hem op inactief zetten.

#### **1. Log in en ga naar Instellingen.**

Dat kan op twee manieren: via het menu bovenaan of via de blauwe button op de pagina

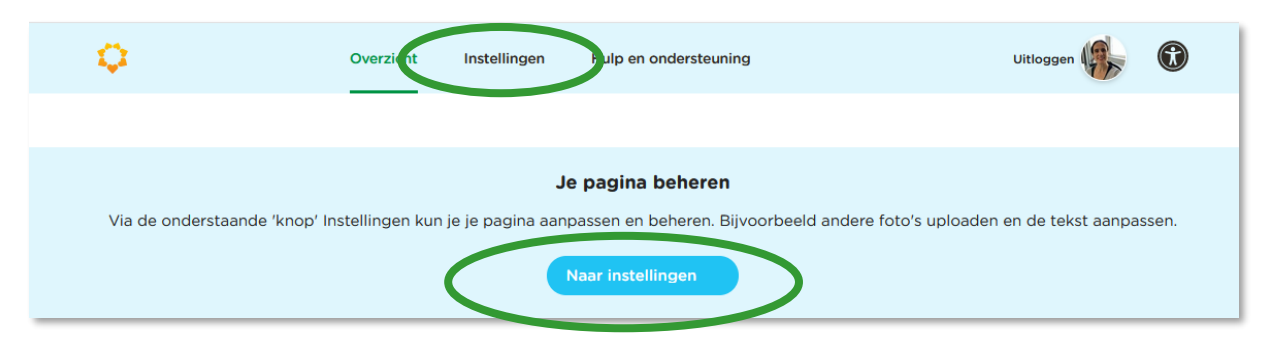

**2. Vink onderaan de pagina "Mijn persoonlijke verkooppagina deactiveren" aan.**

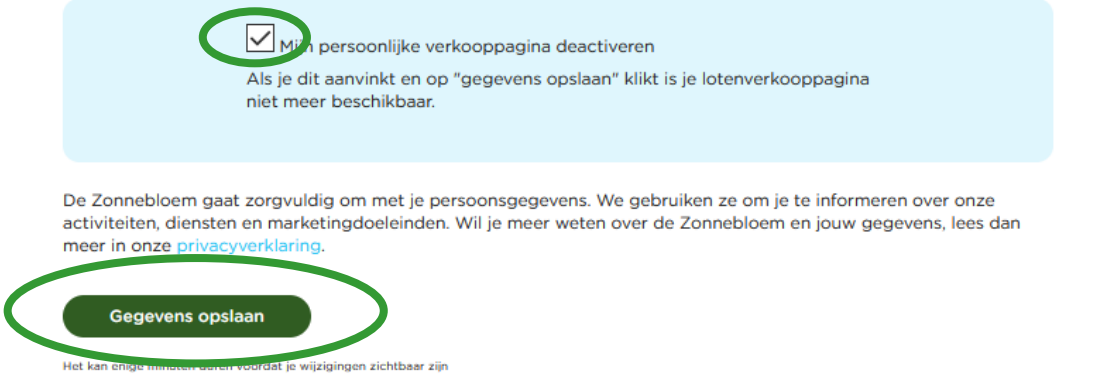

**3. Klik op Gegevens opslaan** en jouw pagina is niet meer actief.

Mensen die op je pagina klikken, als je deze bijvoorbeeld via e-mail hebt gedeeld, krijgen dan deze melding te zien:

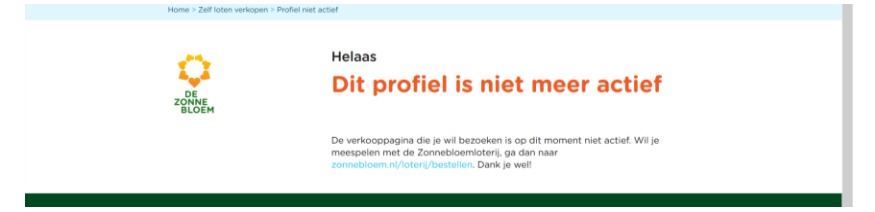

**4. Wil je jouw pagina weer activeren? Klik dan onderaan de pagina op Gegevens opslaan.**

De Zonnebloem gaat zorgvuldig om met je persoonsgegevens. We gebruiken ze om je te informeren over onze activiteiten, diensten en marketingdoeleinden. Wil je meer weten over de Zonnebloem en jouw gegevens, lees dan meer in onze privacyverklaring.

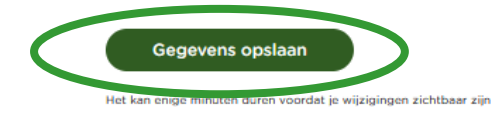

# <span id="page-10-0"></span>**D.Lotenpagina delen**

Heb je je pagina aangemaakt. Deel hem dan met al jouw vrienden en bekenden, familie en dorps- of stadsgenoten

- **1. Ga naar jouw pagina door in te loggen of door op de link van jouw verkooppagina te klikken.** (zie ook B inloggen op lotenpagina)
- **2. Klik op de icoontjes om jouw pagina te delen. Bijvoorbeeld e-mail of Facebook**

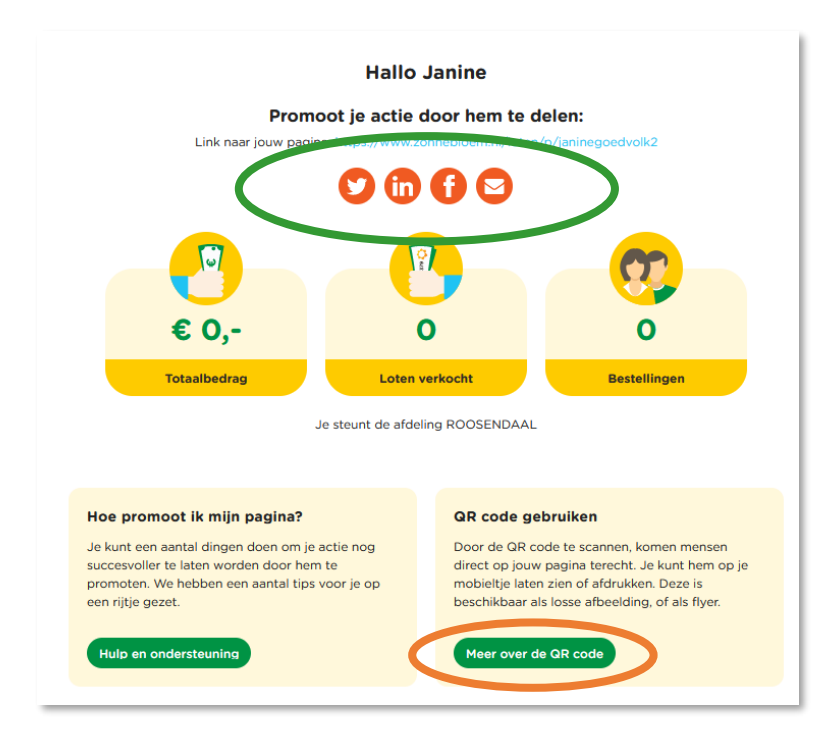

**3. Wil je hem op papier delen? Klik dan op Meer over de QR code en klik de gewenste vorm aan.** In dit voorbeeld download flyer. Deze is kant-en-klaar en kun je zo printen en bij mensen in de brievenbus doen**.**

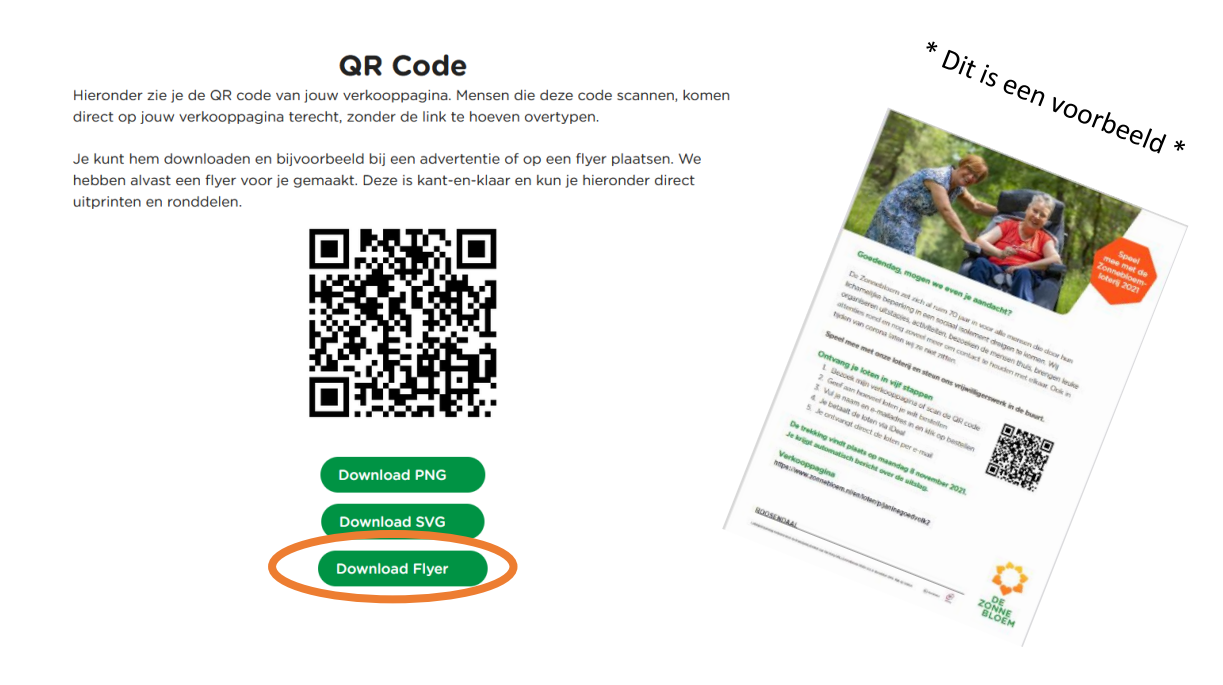